J-Picoの操作概要 (ハンディ操作の準備手順)

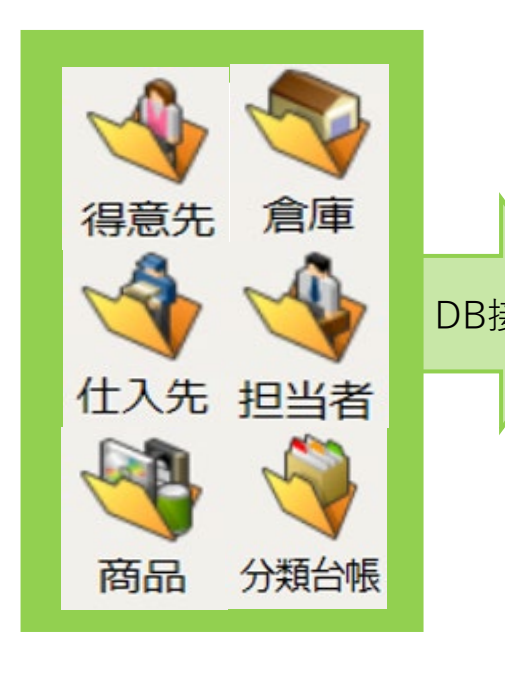

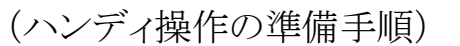

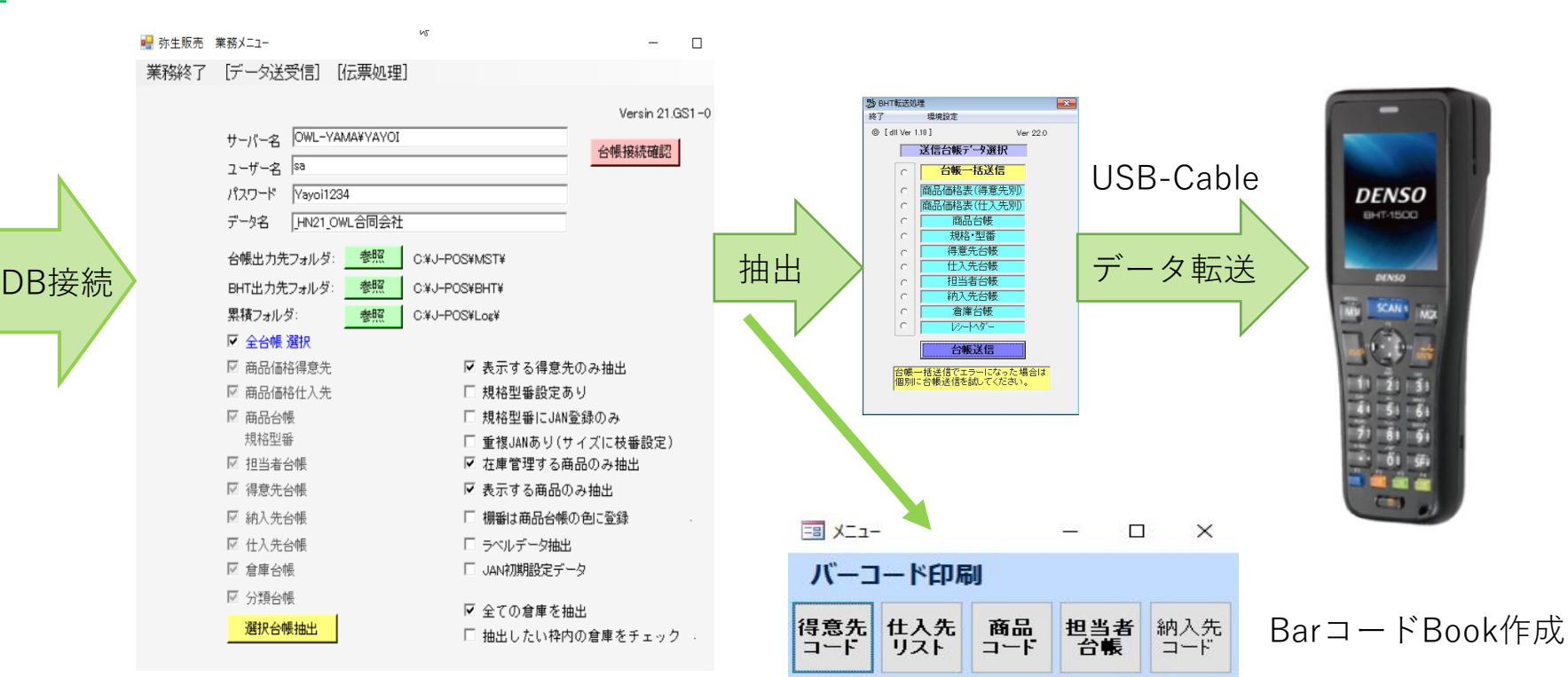

業務メニュー立上げ ①台帳接続確認クリック ②選択台帳抽出クリック ③台帳データ送信 ハンディーターミナルに 台帳類のデータを送信 完了したらハンディを手に 売上などの処理をします

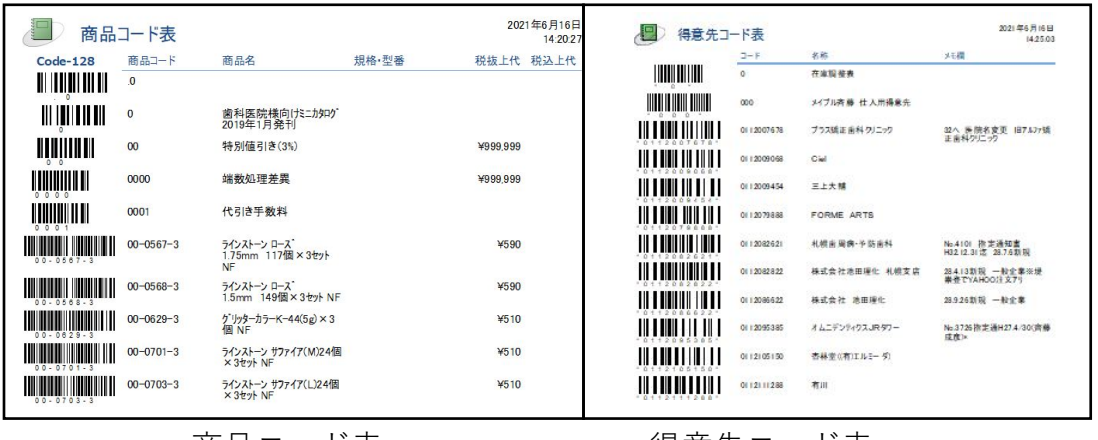

商品コード表 ぼうしん 得意先コード表

売上操作手順 ①

|                                                    |                                                                        | (伝番: 15-5525)<br>売上                                                                                                    | 売上明細                                                                                                    | 新規伝票保存                                                                                                    |
|----------------------------------------------------|------------------------------------------------------------------------|----------------------------------------------------------------------------------------------------|----------------------------------------------------------------------------------------------------|----------------------------------------------------------------------------------------------------|
| <b>DENSO</b><br><b>BHT-1500</b><br>DENSO<br>SCAN 1 | ハンディメニュー<br>売上<br>仕入<br>出庫<br>入庫                                       | 21/06/15<br>日付:<br>得先: 00000100<br>ABC産業<br>納先:                                                                                                    | タッチスキャナー<br>商品: A0001-000010<br>単価:<br>15000                                                                                                    | 1.保存⇒メニュー<br>2.保存⇒新規伝票<br>3.廃棄⇒メニュー                                                                                       |
|                                                    | 受注<br>発注<br>倉庫移動<br>棚卸<br>見積<br>ピッキング (検品)                             | 担当: 001<br>山口<br>倉庫:<br>空白は明細で倉庫入力<br>掛/現<br>F5 ▲ F6 ▼ F1 終 了 M1明細                                                                                                  | 箱数:<br>$10 \text{ X}$<br>数量:<br>金額:<br>30000<br>倉庫:<br>共通倉庫<br>0000<br>▲ ▼ F1 終 F2 DEL ENT次                                                        | 4.廃棄⇒新規伝票<br>F5 ▲ F6 ▼ M1 明細 ET 実行                                                                                        |
|                                                    | 生産<br>管理<br>伝票送信<br>ピッキング<br>台帳受信<br>システム設定<br>連携設定<br>Program<br>印刷設定 | ヘダー項目<br>①日付(今日の日付自動表示)<br>②得意先コード(必須)<br>BarCode or 手入力<br>③納入先コード(無でも可)<br>4担当者コード(必須)<br>6倉庫コード<br>商品台帳に主なる倉庫が登録<br>されている場合はスキップ<br>6得意先台帳により自動表示<br>掛売上 or 現金指定 | 明細項目<br>①商品コード(必須)<br>商品台帳を検索後に<br>単価・入数・倉庫を自動表示<br>②箱数は商品台帳に入数が<br>登録されていない場合は<br>表示されず<br>(3)数量(ゼロは入力不可)<br>4金額=単価×数量<br>5倉庫コード<br>商品台帳に主なる倉庫が登録 | 入力データを保存<br>1,2は入力データを保存して<br>メニューや再度、売上へダーの<br>入力に戻る<br>3,4は入力データを保存しない<br>仕入・受注・発注・見積操作も<br>売上と同じ手順です<br>入庫、出庫は単価なしで、数量 |
|                                                    |                                                                        | 以上にて次画面に移行                                                                                                    | されている場合は自動表示<br>変更も可能<br>①から5まで明細入力を繰り返す<br>「M1」キーで明細終了して次へ<br>1伝票で明細数は最大98件まで                                                                     | のみの処理です                                                                                                    |

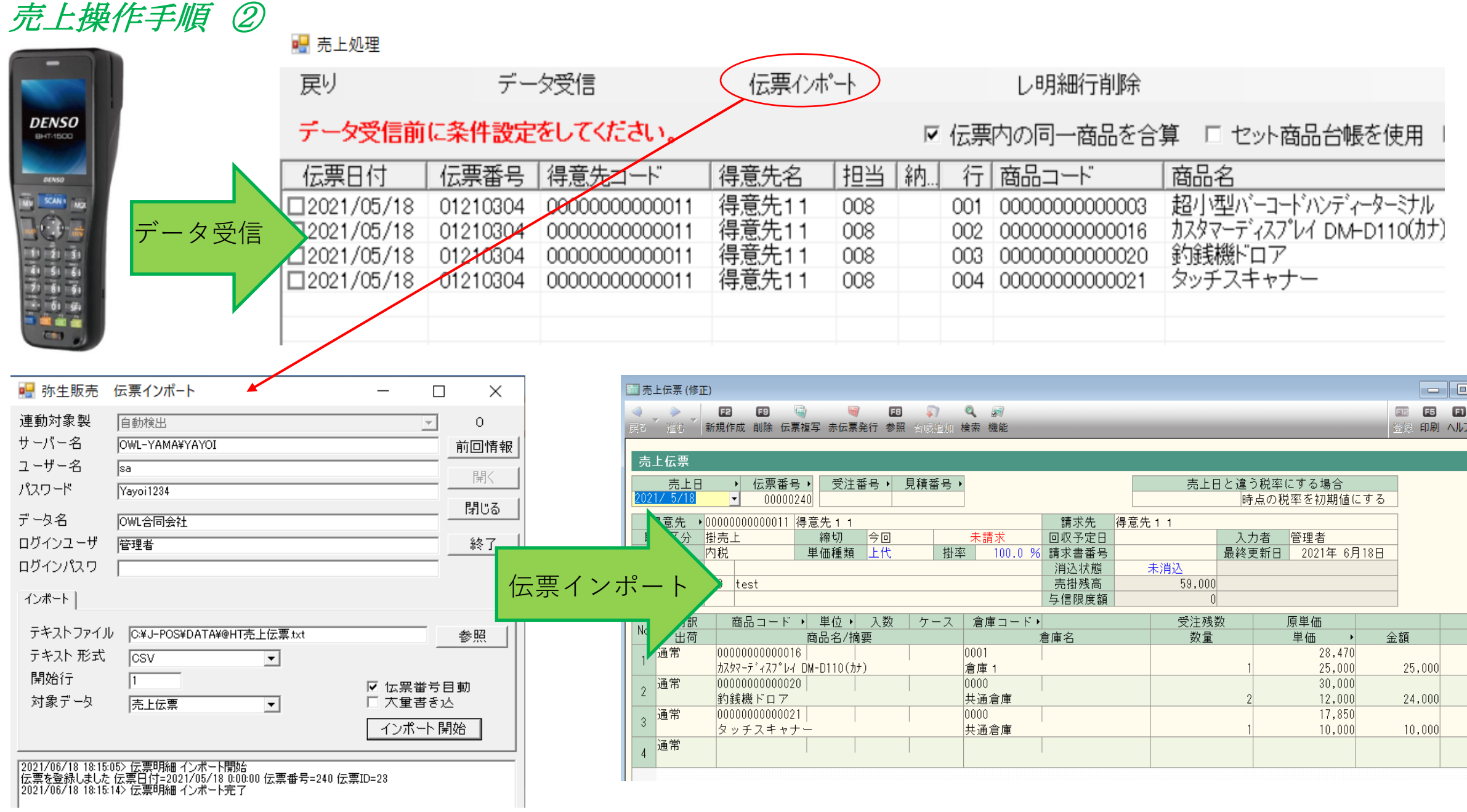

## 棚卸操作手順(倉庫毎で棚卸をします) ①

/----------\

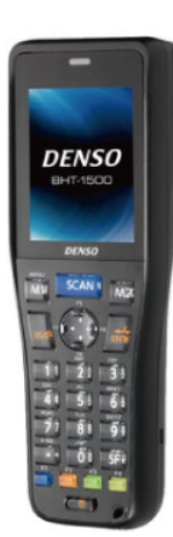

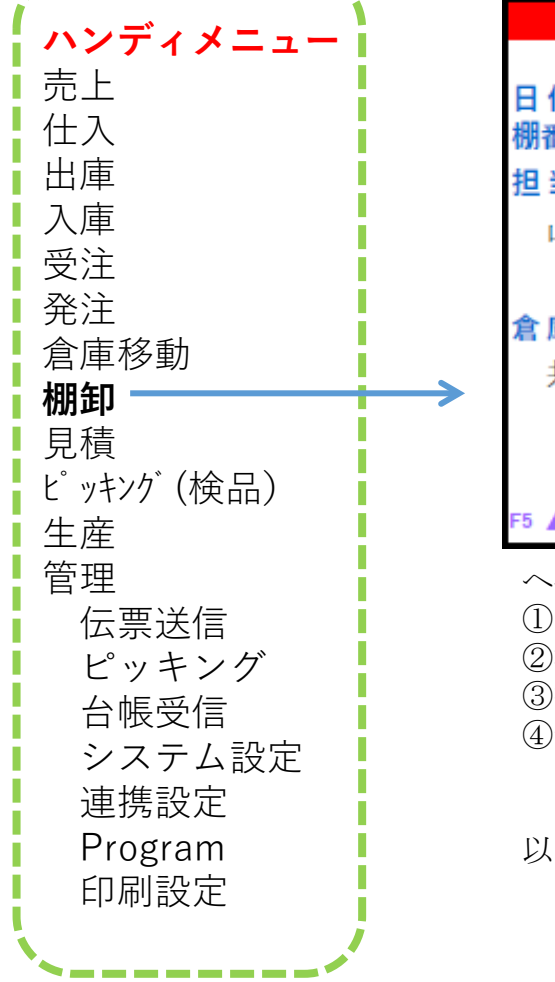

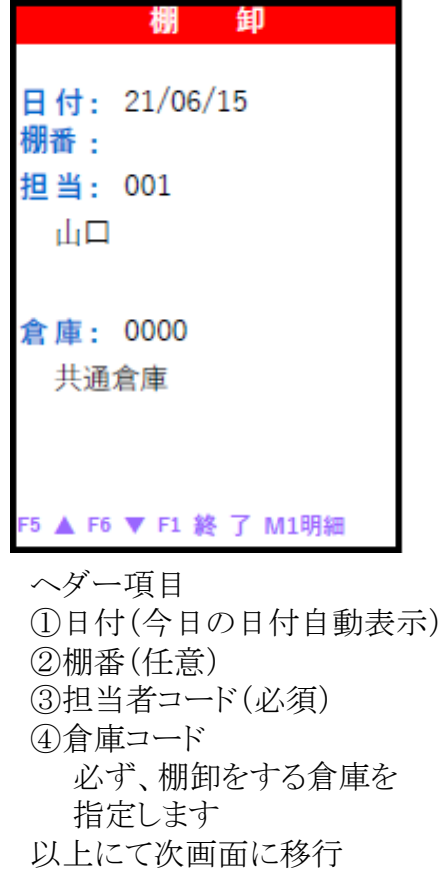

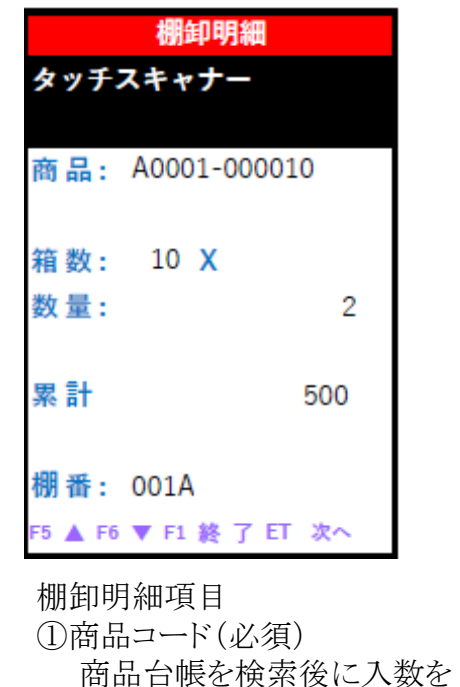

自動表示

表示されず

②箱数は商品台帳に入数が 登録されていない場合は

③数量(ゼロは入力不可)

①から③明細まで入力を繰り返す 「M1」キーで明細終了して次へ

## 新規伝票保存 1.保存⇒メニュー 2.保存⇒新規伝票 F5 ▲ F6 ▼ M1 明細 ET 実行

入力データを保存 1,2は入力データを保存して メニューや再度、棚卸ヘダーの 入力に戻る

## 棚卸操作手順(倉庫毎で棚卸をします) ②

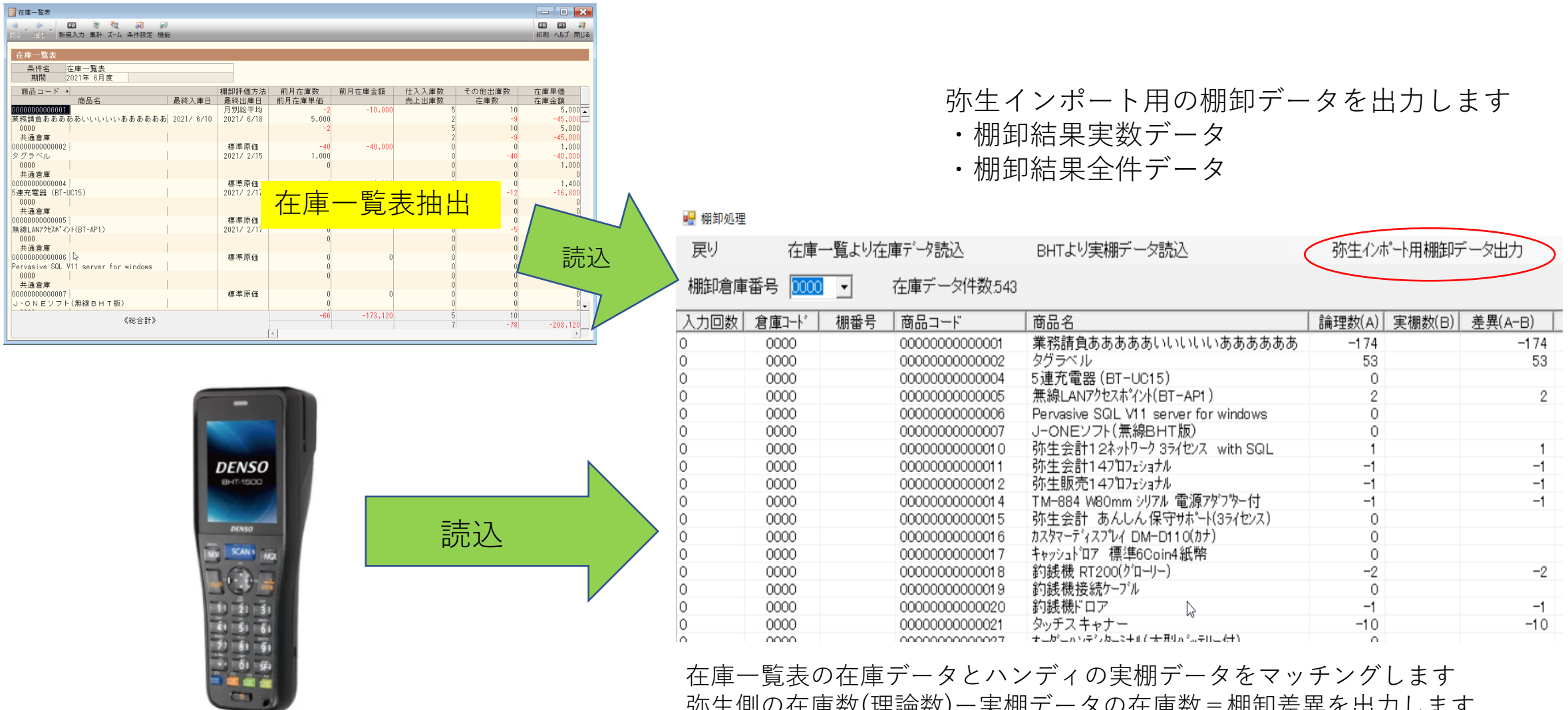

弥生側の在庫数(理論数)ー実棚データの在庫数=棚卸差異を出力します この差異データを弥生販売に取り込んで棚卸数を確定します

## 棚卸操作手順(倉庫毎で棚卸をします) ③

弥生インポート用の棚卸データの更新(どちらかのデータを使用します)

- ・棚卸結果実数データ(ハンディでピックした商品の棚卸実数のみ)
- ・棚卸結果全件データ(商品台帳の全件の棚卸数、ハンディでピックしてない商品はゼロとして在庫数を更新します)

取引インポートウィザード

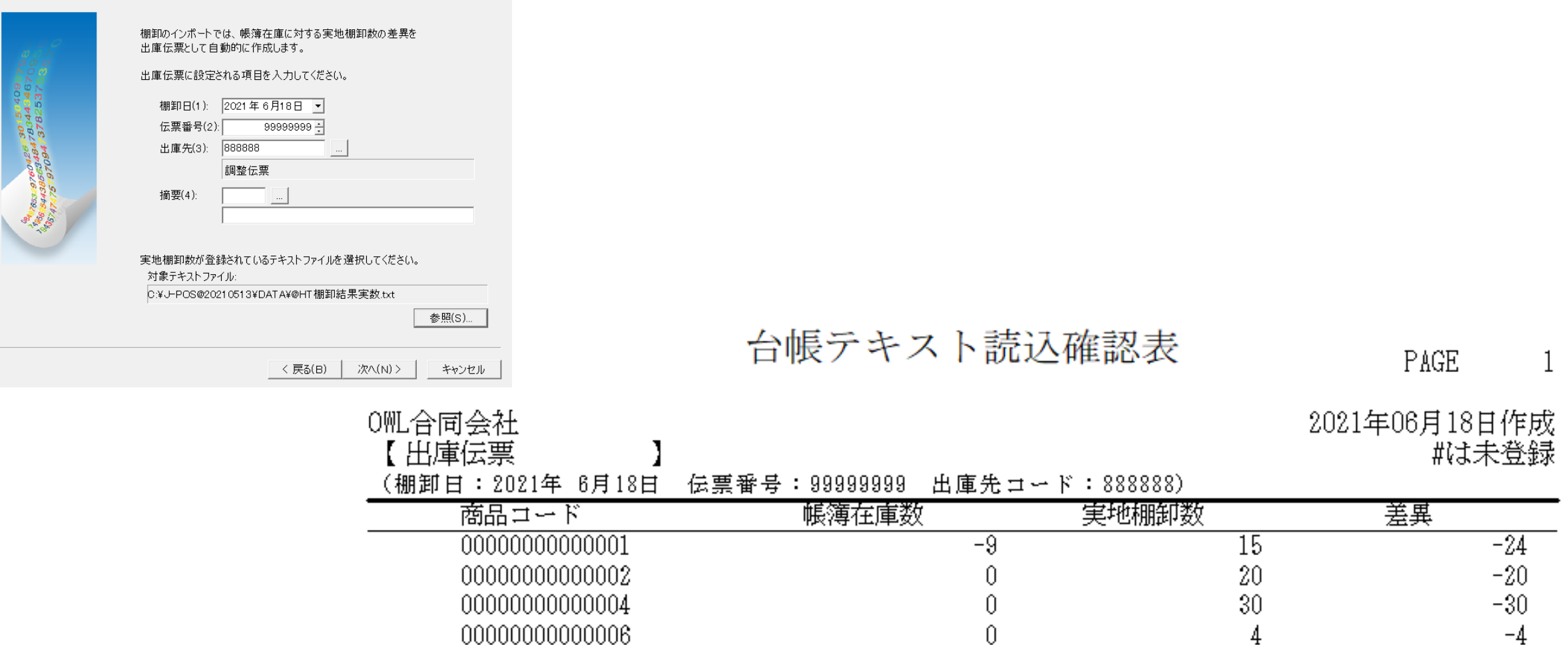